# studioxPS **GHID DE CONFIGURARE**

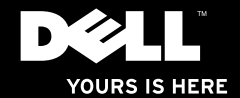

# studioxPs **GHID DE CONFIGURARE**

Model: Seria D03M Tip: D03M001

## **Note, atenţionări şi avertismente**

- **NOTĂ:** O NOTĂ indică informații importante care vă ajută să vă utilizați mai bine computerul.
- **ATENŢIE: O ATENŢIONARE indică o deteriorare potenţială a componentelor hardware sau o pierdere de date şi vă comunică cum să evitaţi problema.**

**AVERTISMENT: Un AVERTISMENT indică posibilitatea provocării unei daune a bunurilor, a unei daune corporale sau a decesului.**

 $\mathcal{L}=\mathcal{L}$  , we can also the set of the set of the set of the set of the set of the set of the set of the set of the set of the set of the set of the set of the set of the set of the set of the set of the set of the s

**Informaţiile din acest document pot fi modificate fără notificare.**

**<sup>©</sup> 2009 Dell Inc. Toate drepturile rezervate.**

Este strict interzisă reproducerea sub orice formă a acestor materiale, fără autorizația scrisă a Dell Inc.

Mărcile comerciale utilizate în acest text: Dell, sigla DELL, *YOURS IS HERE*, *Studio XPS*, *Dell On Call*, şi DellConnect sunt mărci comerciale ale Dell Inc.; Intel este o marcă comercială înregistrată, iar Core este o marcă comercială a Intel Corporation în Statele Unite ale Americii și în alte țări: Microsoft, Windows, Windows Vista si butonul Start din Windows Vista sunt mărci comerciale sau mărci comerciale înregistrate ale Microsoft Corporation în Statele Unite ale Americii si/sau în alte țări.: Blu-ray Disc este o marcă comercială a Blu-ray Disc Association; Bluetooth este o marcă comercială înregistrată deținută de Bluetooth SIG, Inc. și este utilizată de Dell prin licentă.

Alte mărci comerciale și denumiri comerciale pot fi utilizate în acest document pentru referire fie la entitățile care au drepturi asupra mărcilor şi denumirilor fie la produsele acestora. Dell Inc. neagă orice interes de proprietate asupra mărcilor comerciale și denumirilor comerciale cu excepția celor care îi aparțin.

## **Cuprins**

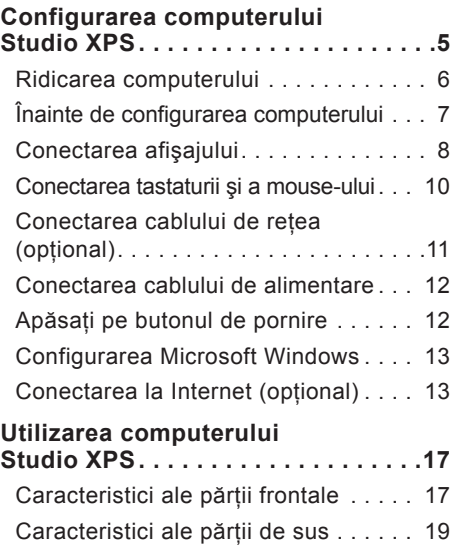

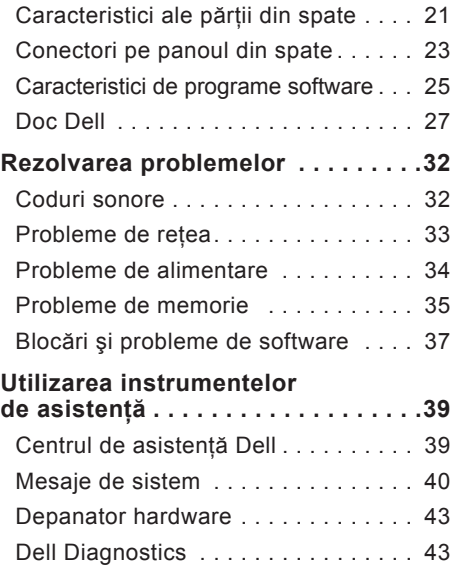

#### **Cuprins**

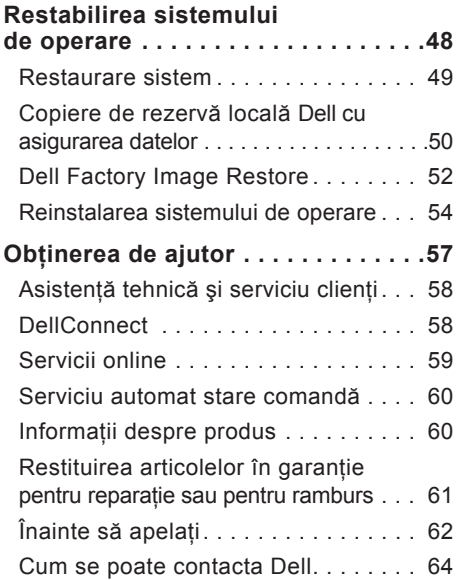

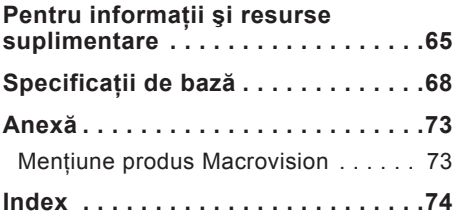

## <span id="page-6-0"></span>**Configurarea computerului Studio XPS**

Această sectiune furnizează informații privind configurarea computerelor Studio XPS™ 8000.

**AVERTISMENT: Înainte de a începe oricare dintre procedurile din această secţiune, citiţi informaţiile de siguranţă care însoţesc computerul. Pentru informaţiile suplimentare privind cele mai bune practici de siguranţă, consultaţi Pagina de pornire Conformitatea cu regulile la adresa www.dell.com/regulatory\_compliance.**

<span id="page-7-0"></span>**Configurarea computerului Studio XPS** 

### **Ridicarea computerului**

Pentru siguranţă şi pentru a evita deteriorarea computerului, ridicaţi computerul ţinându-l de punctele de ridicare din faţă şi din spate.

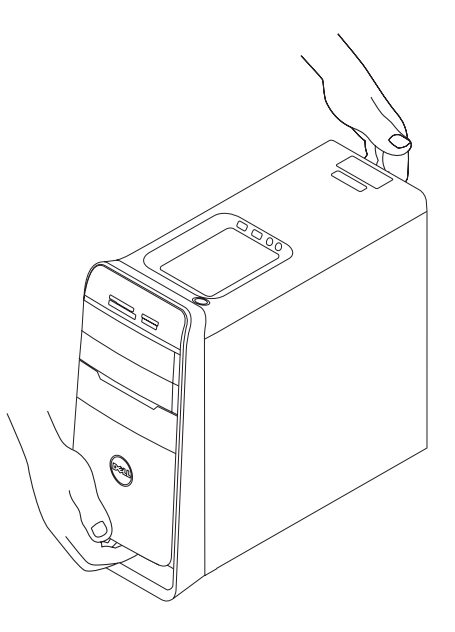

## <span id="page-8-0"></span>**Înainte de configurarea computerului**

La pozitionarea computerului, asigurati-vă că există acces uşor la o sursă de alimentare, există ventilare adecvată și o suprafață plană pentru amplasarea computerului.

Blocarea circulației fluxului de aer în jurul computerului poate cauza supraîncălzirea acestuia. Pentru a împiedica supraîncălzirea, asigurati-vă că ati lăsat cel putin 10,2 cm (4 inchi) în spatele computerului şi minimum 5,1 cm (2 inchi) pe toate celelalte laturi. Nu se va amplasa computerul într-un spatiu închis, cum ar fi un dulap sau un sertar, atunci când este alimentat.

## <span id="page-9-0"></span>**Conectarea afişajului**

Computerul dvs. nu este prevăzut cu un conector video integrat. Conectati afisajul cu ajutorul conectorului de pe placa video a computerului.

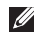

**ZA NOTĂ:** Placa video achizitionată poate fi prevăzută cu un conector DVI, HDMI sau DisplayPort.

Puteți achizițina un adaptor DVI-VGA, HDMI-DVI şi cabluri HDMI sau DVI suplmentare pe site-ul de internet Dell la adresa **www.dell.com**.

Utilizati cablul corespunzător, în functie de conectorii cu care sunt prevăzute computerul si afisajul. Pentru identificarea conectorilor computerului și afișajului, consultați tabelul de mai jos.

**NOTĂ:** La conectarea unui singur afisai, conectaţi afişajul la UN SINGUR conector al computerului.

#### **Configurarea computerului Studio XPS**

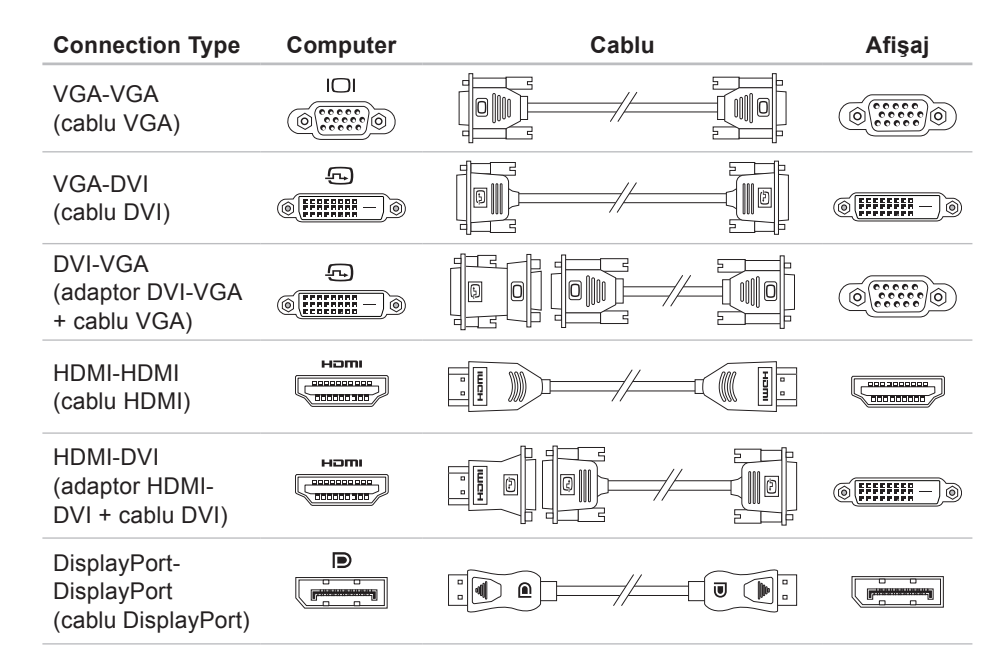

## <span id="page-11-0"></span>**Conectarea tastaturii şi a mouse-ului**

Conectaţi tastatura şi mouse-ul USB la conectorii USB de pe panoul din spate al computerului.

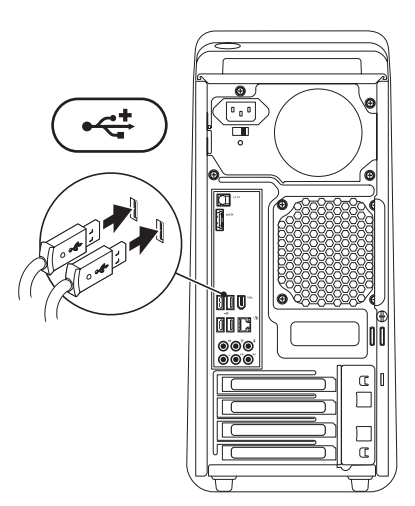

## <span id="page-12-0"></span>**Conectarea cablului de reţea (opţional)**

Pentru încheierea configurării computerului nu este necesară o conexiune la retea, dar în caz că există o conexiune Internet prin cablu (cum ar fi un dispozitiv de bandă largă sau o mufă de retea), o puteți conecta acum.

**ZA NOTĂ: Pentru conectarea la conectorul** de retea (conector RJ45) utilizati numai un cablu de retea. Nu conectati un cablu de telefon (conector RJ11) în conectorul de retea.

Pentru a vă conecta computerul la un dispozitiv de retea sau de bandă largă, conectati un capăt al cablului de retea la portul de retea sau la un dispozitiv de bandă largă. Conectati celălalt capăt al cablului de retea la conectorul adaptorului de retea (conector RJ45) de pe panoul din spate al computerului. Un clic indică conectarea corespunzătoare a cablului de retea.

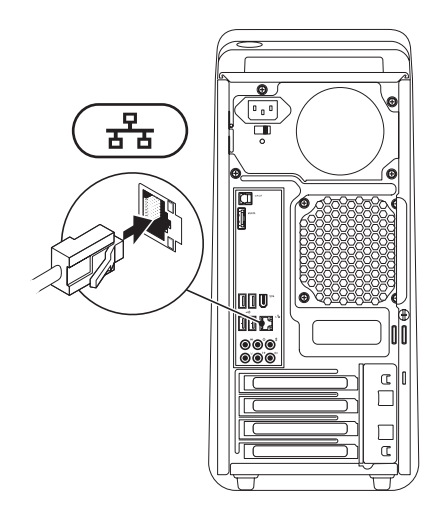

## <span id="page-13-0"></span>**Conectarea cablului de alimentare**

## **Apăsaţi pe butonul de pornire**

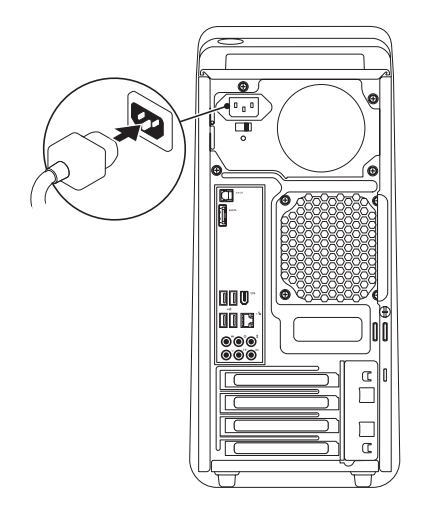

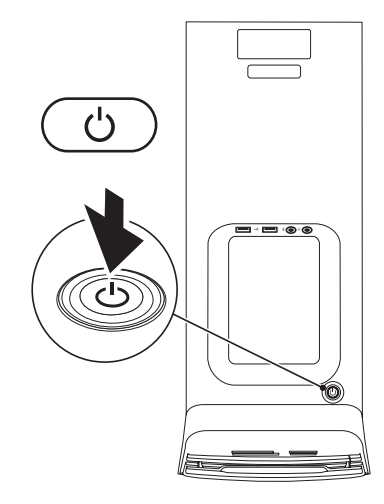

## <span id="page-14-0"></span>**Configurarea Microsoft Windows**

Computerul dvs. Dell este livrat cu sistemul de operare Microsoft® Windows® preconfigurat. Pentru prima configurare a sistemului de operare Windows, urmati instructiunile de pe ecran. Aceste etape sunt obligatorii, iar parcurgerea lor poate dura. Ecranele vă conduc prin câteva proceduri, inclusiv acceptarea acordurilor de licentă, setarea preferintelor si configurarea unei conexiuni la Internet.

- **ATENŢIE: Nu întrerupeţi procesul de configurare a sistemului de operare. În caz contrar, computerul poate deveni inutilizabil şi va trebui să reinstalaţi sistemul de operare.**
- **NOTĂ:** Pentru performanțe optime ale computerului, se recomandă descărcarea şi instalarea celor mai recente BIOS şi drivere pentru computerul dvs. disponibile

pe site-ul de Internet Asistenţă Dell la adresa **support.dell.com**.

## **Conectarea la Internet (opţional)**

Pentru a vă conecta la Internet, aveti nevoie de un modem extern sau de o conexiune la retea și de un furnizor de servicii de Internet (ISP).

Dacă în comanda initială nu ati inclus un modem extern prin USB sau un adaptor WLAN, puteti achizitiona unul de pe site-ul de Internet Dell la adresa **www.dell.com**.

#### **Configurarea unei conexiuni prin cablu**

• Dacă utilizați o conexiune pe linie comutată, conectati o linie telefonică la modemul extern prin USB (optional) și la conectorul telefonic de perete, înainte de a configura conexiunea la Internet.

• Dacă utilizati o conexiune DSL sau prin modem cu cablu/prin satelit, contactati furnizorul dvs. ISP sau serviciul de telefonie mobilă pentru a afla instructiunile de configurare.

Pentru a încheia configurarea conexiunii la Internet prin cablu, urmaţi instrucţiunile din secțiunea "Configurarea conexiunii dvs. la Internet" de la pagina [14](#page-15-0).

#### <span id="page-15-1"></span>**Configurarea unei conexiuni wireless**

**MOTĂ: Pentru configurarea routerului** wireless, consultați documentația livrată împreună cu routerul.

Înainte de a putea utiliza conexiunea wireless la Internet, trebuie să vă conectați la routerul wireless.

Pentru configurarea conexiunii la un router wireless:

#### Windows Vista®

- 1. Salvati și închideți toate fisierele deschise si închideti toate programele deschise.
- **2.** Faceţi clic pe **Start** → **Conectare la**.
- **3.** Urmati instructiunile de pe ecran pentru finalizarea configurării.

- **1.** Salvaţi şi închideţi toate fişierele deschise şi închideţi toate programele deschise.
- **2.** Faceti clic pe Start <sup>●</sup>→ Panou de **control**→ **Reţea şi Internet**→ **Centru reţea şi partajare**→ **Conectare la reţea**.
- <span id="page-15-0"></span>**3.** Urmati instructiunile de pe ecran pentru a încheia configurarea.

#### **Configurarea conexiunii la Internet**

Furnizorii de servicii Internet şi ofertele acestora variază în functie de tară. Contactati furnizorul dvs. de servicii Internet pentru ofertele disponibile în tara dvs.

Dacă nu vă puteți conecta la Internet deși anterior ati reusit acest lucru, este posibil ca serviciul furnizorului de servicii Internet (ISP) să fie întrerupt. Contactaţi furnizorul de servicii Internet pentru a verifica starea serviciului sau încercați să vă conectați din nou mai târziu.

Pregătiți din timp informațiile referitoare la furnizorul de servicii Internet. Dacă nu aveţi un furnizor ISP, asistentul **Conectare la Internet** vă poate ajuta să găsiţi un furnizor.

#### Windows Vista®

- **NOTĂ:** Următoarele instrucțiuni sunt valabile pentru vizualizarea implicită Windows, prin urmare este posibil să nu fie aplicabile dacă setaţi computerul Dell™ la vizualizarea Windows Classic.
- 1. Salvati și închideți toate fisierele deschise si închideti toate programele deschise.
- **2.** Faceti clic pe Start ←→ Panou de **control**.
- **3.** Faceţi clic pe **Reţea şi Internet**→ **Centru de reţea şi partajare**→ **Configurare conexiune sau reţea**→ **Conectare la Internet**.

Se va afişa fereastra **Conectare la Internet**.

**NOTĂ:** Dacă nu știți ce tip de conexiune să selectati, faceti clic pe **Ajutor pentru alegere** sau contactaţi furnizorul dvs. ISP.

**4.** Urmati instructiunile de pe ecran și utilizati informatiile de configurare oferite de furnizorul dvs. ISP pentru finalizarea configurării.

Windows<sup>®</sup> 7

- 1. Salvati și închideți toate fisierele deschise si închideti toate programele deschise.
- **2.** Faceti clic pe Start **↔**→ Panou de **control**.
- **3.** Faceţi clic pe **Reţea şi Internet**→ **Centru de reţea şi partajare**→ **Configurare conexiune sau reţea nouă**→ **Conectare la Internet**.

Se va afişa fereastra **Conectare la Internet**.

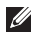

**NOTĂ:** Dacă nu știti ce tip de conexiune să selectaţi, faceţi clic pe **Ajutor pentru alegere** sau contactaţi furnizorul dvs. ISP. **4.** Urmati instructiunile de pe ecran și utilizati informatiile de configurare oferite de furnizorul dvs. ISP pentru finalizarea configurării.

## <span id="page-18-0"></span>**Utilizarea computerului Studio XPS**

Această secţiune furnizează informaţii privind configurarea computerelor Studio XPS™ 8000.

**Caracteristici ale părţii frontale**

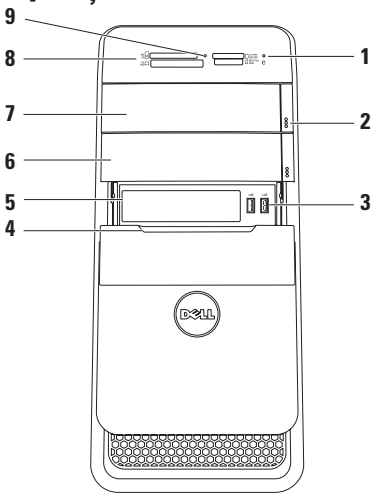

- **1 Indicator luminos de activitate a hard-disk-ului** — Se aprinde în timp ce computerul citeşte sau scrie date. Un indicator luminos alb intermitent
	- indică activitatea hard diskului. **ATENŢIE: Pentru a evita pierderile de date, nu opriţi niciodată computerul în timp ce indicatorul** 
		- **luminos de activitate a harddisk-ului luminează intermitent.**
- **2 Butoane de scoatere ale unităţii optice (2)** — Apăsați pe porțiunea marcată din partea de jos a butonului pentru a scoate tava pentru disc.
- **3 Conectori USB 2.0 (2)** Pentru conectarea dispozitivelor USB conectate ocazional, cum ar fi chei de memorie, camere digitale şi playere MP3.
- **4 Capac FlexBay** Acoperă fanta FlexBay.
- **5 Fantă FlexBay** Acceptă un cititor de carduri media sau un hard-disk suplimentar.
- **6 Bay opţional pentru unitate optică** Acceptă o unitate optică suplimentară.
- **7 Unitate optică** Redă sau înregistrează numai CD-uri, DVD-uri si discuri Blu-ray Disc de dimensiune standard (12 cm).
- **8 Cititor de carduri magnetice** Oferă o modalitate rapidă şi convenabilă de a vizualiza şi de a partaja fotografii digitale, muzică și materiale video stocate pe un card media.
- **9 Indicator luminos pentru cititorul de carduri media** — Indică introducerea unui card media.

### <span id="page-20-0"></span>**Caracteristici ale părţii de sus**

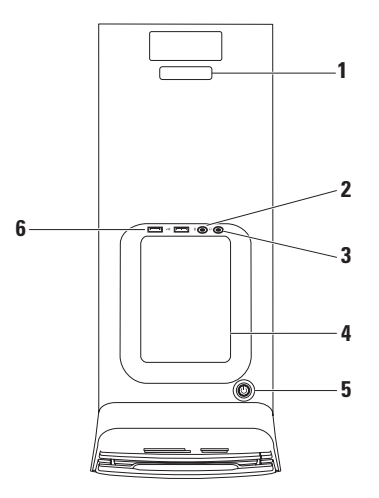

- **1 Etichetă de service şi Cod de service expres** — Utilizate pentru identificarea computerului la accesarea site-ului de Internet Asistenţă Dell sau atunci când apelați la asistența tehnică.
- **2 Conector pentru linie de intrare sau pentru microfon** — Se conectează la un microfon pentru semnal vocal sau la un cablu audio pentru semnal de intrare audio.
- 

**3 Conector pentru căşti** —

Se conectează la căşti.

**NOTĂ:** Pentru conectarea la un sistem audio sau de boxe alimentat, utilizati ieşirea audio sau conectorul S/PDIF din partea din spate a computerului.

**4 Tava de accesorii** — Pentru amplasarea dispozitivelor sau pentru fixarea cablurilor pentru a evita aglomerarea.

**5 Indicator luminos şi buton de alimentare** — Porneşte sau opreşte alimentarea atunci când este apăsat. Indicatorul luminos din centrul acestui buton indică starea de alimentare:

- Stins Computerul este oprit sau nu este alimentat.
- Alb continuu Computerul este pornit.
- Galben continuu Computerul este în stare de repaus sau sunt probleme la placa de bază sau la alimentarea cu curent.
- Galben intermitent Posibile probleme cu placa de bază sau cu alimentarea cu curent.

**NOTĂ:** Pentru informaţii privind problemele de alimentare, vezi "Probleme de alimentare" la pagina [34](#page-35-1).

**6 Conectori USB 2.0 (2)** — Pentru conectarea dispozitivelor USB conectate ocazional, cum ar fi chei de memorie, camere digitale şi playere MP3.

### <span id="page-22-0"></span>**Caracteristici ale părţii din spate**

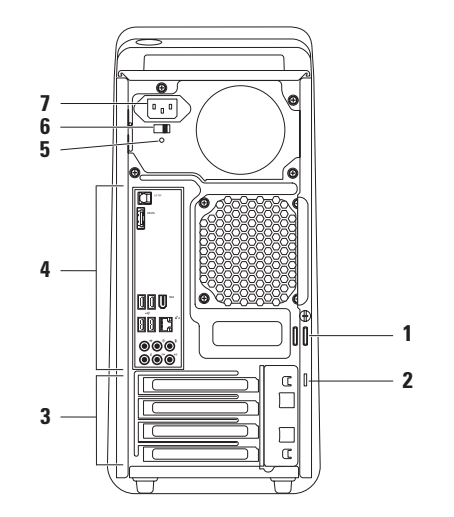

- **1 Inele pentru lacăt** Se leagă cu lacăt, pentru a împiedica accesul neautorizat în interiorul computerului.
- **2 Fantă pentru cablu de securitate** Pentru legarea la computer a unui dispozitiv antifurt disponibil în comerţ. **NOTĂ:** Înainte de a achizitiona

o încuietoare, asigurați-vă că aceasta se potriveşte în fanta pentru cablul de securitate de la computer.

- **3 Fante pentru carduri de extensie** Asigură accesul la conectorii de pe toate cardurile PCI şi PCI expres instalate.
- **4 Conectorii de pe panoul din spate** Pentru conectarea dispozitivelor USB, audio etc. la conectorii corespunzători.

**5 Indicator luminos al sursei de alimentare** — Indică disponibilitatea de alimentare a sursei de alimentare. **NOTĂ:** Este posibil ca unele computere să nu fie prevăzute cu indicator luminos

al sursei de alimentare.

- **6 Comutator de tensiune** Permite selectarea tensiunii nominale corespunzătoare regiunii.
- **7 Conector de alimentare** Pentru conectarea la cablul de alimentare. Aspectul acestui conector poate fi diferit.

### <span id="page-24-0"></span>**Conectori pe panoul din spate**

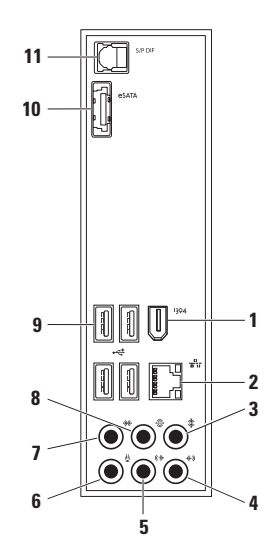

- **1 Conector IEEE 1394** Se conectează la dispozitive multimedia seriale de mare viteză cum ar fi camerele video digitale.
- **2 Conector şi indicator luminos de reţea** — Conectează computerul la un o retea sau la un dispozitiv de bandă largă. Indicatorul luminos al activității rețelei luminează intermitent când computerul transmite sau primeşte date. Un volum mare de trafic de date prin reţea poate face acest indicator luminos să pară "aprins" continuu.
	- **3 Conector pentru centru/ subwoofer** — Pentru conectarea la o boxă centrală sau la un subwoofer.
- **4 Conector pentru linia de intrare** Pentru conectarea la dispozitive de înregistrare sau de redare, cum ar fi un microfon, un player de casete, un player de CD-uri sau un videorecorder.
- **5 Conector de ieşire S/D (stânga/ dreapta) faţă** — Pentru conectarea boxelor S/D fată.
- **Following** Conector pentru microfon Pentru conectarea la un microfon pentru intrare vocală sau audio într-un program audio sau de telefonie.
- **7 Conector sunet surround S/D lateral** — Pentru conectarea la boxe surround S/D laterale.
- **8 Conector sunet surround S/D spate** — Pentru conectarea la boxe surround S/D spate.
- <span id="page-26-0"></span>**9 Conectoare USB 2.0 (4)** — Pentru conectarea dispozitivelor USB cum ar fi mouse, tastatură, imprimantă, unitate externă sau player MP3.
- 10 **Conector eSATA** Pentru conectarea la dispozitivele de stocare SATA externe.
- **11 Conector S/PDIF** Pentru conectarea la amplificatoare sau la televizoare pentru semnal audio digital prin cabluri digitale optice. Acest format transmite un semnal audio fără a mai trece prin procesul de conversie audio analogică.

## **Caracteristici de programe software**

**NOTĂ: Pentru mai multe informatii** privind caracteristicile descrise în această secţiune, consultaţi *Ghidul tehnologic Dell* de pe hard-disk sau de pe site-ul Internet Asistentă Dell la adresa **support.dell.com/manuals**.

#### **Productivitate şi comunicare**

Puteti utiliza computerul pentru crearea de prezentări, broşuri, felicitări, fluturaşi şi foi de calcul. De asemenea, puteti edita și vizualiza fotografii și imagini digitale. Verificati comanda de achizitie pentru programele software instalate pe computer.

După conectarea la Internet, puteti accesa site-uri Web, configura un cont de poştă electronică, încărca sau descărca fişiere.

#### **Divertisment şi multimedia**

Puteți utiliza computerul pentru a viziona înregistrări video, pentru jocuri, pentru crearea propriilor CD-uri, pentru a asculta muzică şi posturi de radio. Unitatea optică acceptă formate media multiple, inclusiv CD-uri, DVD-uri şi discuri Blu-ray (dacă optiunea este selectată la achizitionare).

Puteti descărca sau copia imagini și fișiere video de pe dispozitive portabile, cum ar fi camerele digitale şi telefoanele mobile. Aplicaţiile opţionale de software vă permit organizarea şi crearea de fişiere audio şi video care pot fi înregistrate pe disc, salvate pe produse portabile, cum ar fi playere MP3 şi dispozitive de divertisment portabile, sau redate şi vizualizate direct pe aparate TV, proiectoare şi echipamente home theater conectate.

#### **Personalizarea desktopului**

Aveţi posibilitatea să personalizaţi desktopul pentru a modifica aspectul, rezolutia, tapetul, economizorul de ecran și altele.

Pentru a accesa fereastra cu proprietățile afişajului:

#### Windows Vista**®**

- **1.** Faceţi clic dreapta pe o zonă liberă de pe desktop.
- **2.** Faceţi clic pe **Personalizare** pentru deschiderea ferestrei **Personalizare aspect şi sunete** şi pentru a afla mai multe despre optiunile de personalizare.

- **1.** Faceţi clic dreapta pe o zonă liberă de pe desktop.
- **2.** Faceţi clic pe **Personalizare** pentru deschiderea ferestrei **Modificaţi aspectul vizual şi sunetele computerului** şi pentru a afla mai multe despre optiunile de personalizare.

## <span id="page-28-0"></span>**Doc Dell**

Docul Dell este un grup de pictograme care oferă acces rapid la aplicatiile, fisierele și folderele utilizate frecvent. Docul poate fi personalizat prin:

- Adăugarea sau eliminarea de pictograme
- Gruparea pe categorii a pictogramelor înrudite
- Modificarea culorii și pozitiei Docului
- Modificarea modului de actiune al pictogramelor

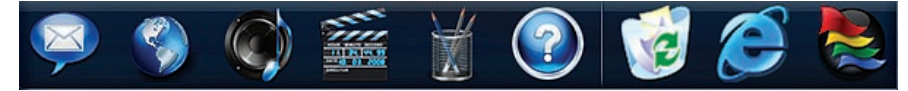

#### **Adăugarea unei categorii**

- 1. Faceti clic dreapta pe Doc, faceti clic pe **Add** (Adăugare)→ **Category** (Categorie). Se va afişa fereastra **Add/Edit Category**  (Adăugare/Editare categorie).
- **2.** Introduceti un titlu pentru categoria din câmpul **Title** (Titlu).
- **3.** Selectati o pictogramă pentru categorie din caseta **Select an image:** (Selectare imagine:).
- **4.** Faceţi clic pe **Save** (Salvare).

#### **Adăugarea unei pictograme**

Glisati și fixati pictograma în Doc sau într-o categorie.

#### **Eliminarea unei categorii sau a unei pictograme**

- **1.** Faceti clic dreapta pe categorie sau pe pictograma din Doc și faceti clic pe **Delete shortcut** (Ştergere comandă rapidă) sau pe **Delete category**  (Ştergere categorie).
- **2.** Urmaţi instrucţiunile de pe ecran.

#### **Personalizarea Docului**

- **1.** Faceţi clic dreapta pe Doc şi faceţi clic pe **Advanced Setting...** (Configurare avansată...).
- **2.** Selectati optiunea dorită pentru personalizarea Docului.

#### **Personalizarea setărilor de energie**

Puteți utiliza opțiunile de alimentare din sistemul de operare pentru configurarea setărilor de alimentare ale computerului. Sistemul de operare Microsoft® Windows® instalat pe computerul dvs. Dell oferă următoarele trei opțiuni:

#### Windows Vista**®**

- **• Recomandat de Dell** Oferă performante maxime atunci când aveti nevoie şi economiseşte energia în timpul perioadelor de inactivitate.
- **• Economisire energie** Economiseşte energia prin reducerea performanţelor sistemului pentru maximizarea duratei de functionare a computerului și prin reducerea cantității de energie consumate de computer pe toată durata de functionare.

**• Performanţe ridicate** — Oferă cel mai înalt nivel de performantă a sistemului computerului dvs. prin adaptarea vitezei procesorului la activitatea dvs. şi prin maximizarea performantelor sistemului.

- **• Economisire energie** Economiseşte energia prin reducerea performantelor sistemului pentru maximizarea duratei de functionare a computerului și prin reducerea cantităţii de energie consumate de computer pe toată durata de functionare.
- **• Echilibrat (recomandat)** Echilibrează automat performantele computerului, alocând energia componentelor hardware necesare.

#### **Transferul informaţiilor pe un computer nou**

Windows Vista**®**

- **ZA NOTĂ:** Următoarele instructiuni sunt valabile pentru vizualizarea implicită Windows, prin urmare este posibil să nu fie aplicabile dacă setati computerul Dell™ la vizualizarea Windows Classic.
- **1.** Faceți clic pe Start <sup>**⊕**→ Panou de</sup> **control**→ **Sistem şi întreţinere**→ **Centru Bun venit**→ **Transfer fişiere şi configurare**.

Dacă se afişează fereastra **Control cont utilizator**, faceţi clic pe **Continuare**.

**2.** Urmaţi instrucţiunile expertului **Windows Easy Transfer**.

- **1.** Faceți clic pe Start <sup>●</sup>→ Panou de **control**.
- **2.** În caseta de căutare, tastati Transfer, apoi faceţi clic pe **Transfer fişiere de la alt computer**.
- **3.** Urmaţi instrucţiunile expertului **Windows Easy Transfer**.

#### **Copierea de rezervă a datelor**

Se recomandă backup-ul periodic al fişierelor şi al folderelor de pe computer. Pentru backup-ul fişierelor:

#### Windows Vista**®**

- **1.** Faceti clic pe Start <sup>●</sup>→ Panou de **control**→ **Sistem şi întreţinere**→ **Centru backup şi restaurare**→ **Backup fişiere**. Dacă se afişează fereastra **Control cont utilizator**, faceţi clic pe **Continuare**.
- **ZA NOTĂ:** Anumite editii ale Windows Vista oferă o optiune de copiere de rezervă a informatiilor de pe computer.
- **2.** Urmati instructiunile din expertul **Copiere de rezervă fişiere**.

- **1.** Faceti clic pe Start <sup>**<sup>3</sup>**→ Panou de</sup> **control**→ **Copiere de rezervă şi restaurare**.
- **2.** Faceţi clic pe **Configurare copiere de rezervă...**.
- **3.** Urmaţi instrucţiunile din expertul **Configurare copiere de rezervă**.

## <span id="page-33-0"></span>**Rezolvarea problemelor**

Această sectiune oferă informatii privind depanarea computerului. Dacă nu puteti rezolva problema utilizând următoarele recomandări, consultati "Utilizarea instrumentelor de asistentă" la pagina [39](#page-40-1) sau "Cum se poate contacta Dell" la pagina [64](#page-65-1).

## **Coduri sonore**

În caz de erori sau probleme, computerul poate emite o serie de semnale sonore. Această serie de semnale sonore, denumită cod sonor, indică o anumită problemă. Notati codul sonor și contactati Dell (vezi "Cum se poate contacta Dell" la pagina [64](#page-65-1)).

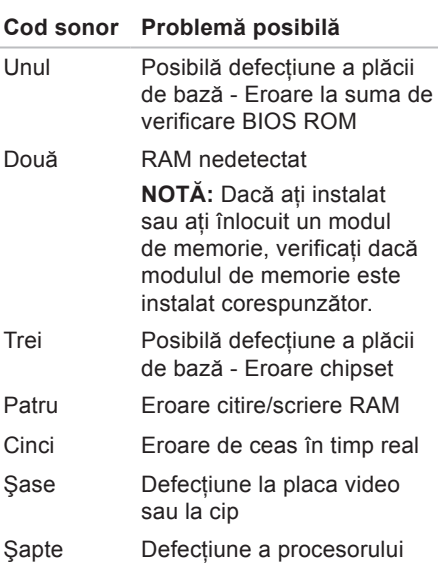

## <span id="page-34-0"></span>**Probleme de reţea**

#### **Conexiuni wireless**

#### Dacă se pierde conexiunea la retea —

Routerul wireless este offline sau accesul wireless a fost dezactivat pe computer.

- Verificati routerul wireless pentru a fi sigur că este pornit şi conectat la sursa de date (modem prin cablu sau hub de retea).
- Restabiliţi conexiunea la routerul wireless (consultaţi "Configurarea unei conexiuni wireless" la pagina [14](#page-15-1)).

#### **Conexiuni prin cablu**

#### **Dacă se pierde conexiunea la reţea** —

- Verificati cablul pentru a fi sigur că este conectat si nu este deteriorat.
- Verificaţi starea indicatorului luminos de integritate a legăturii.

Indicatorul luminos de integritate a legăturii de pe conectorul de retea integrat vă permite să verificați funcționarea conexiunii și vă oferă informații despre stare:

- Stins Computerul nu detectează o conexiune fizică la retea.
- Verde continuu Există o conexiune bună între o retea de 10/100 Mbps și computer.
- Portocaliu continuu Există o conexiune bună între o retea de 1000 Mbps și computer.
- **NOTĂ:** Indicatorul luminos de integritate <u>U</u> a legăturii de pe conectorul de retea este valabil numai pentru conexiunile prin cablu. Indicatorul luminos de integritate a legăturii nu prezintă starea conexiunilor wireless.

## <span id="page-35-1"></span><span id="page-35-0"></span>**Probleme de alimentare**

**Dacă indicatorul luminos de alimentare este stins** — Computerul este oprit sau nu primeşte curent.

- Introduceti din nou cablul de alimentare în conectorul de alimentare a computerului şi în priza electrică.
- Dacă s-a conectat computerul la priză multiplă cu prelungitor, asiguraţi-vă că aceasta este conectată la o priză electrică şi că priza multiplă cu prelungitor este pornită. De asemenea, eliminaţi dispozitivele de protecție la alimentare, prizele multiple cu prelungitor şi prelungitoarele de alimentare pentru a verifica pornirea corectă a computerului.
- Asigurati-vă că priza electrică functionează testând-o cu alt dispozitiv, cum ar fi o lampă.

• Verificati dacă este aprins indicatorul luminos de alimentare din partea din spate a computerului. Dacă indicatorul luminos este stins, este posibil să existe o problemă la sursa de alimentare sau la cablul de alimentare.

Dacă problema persistă, contactaţi Dell (consultați "Cum se poate contacta Dell" la pagina [64](#page-65-1)).

**Dacă indicatorul luminos de alimentare este alb continuu şi computerul nu răspunde** — Este posibil ca afişajul să nu fie conectat sau alimentat. Asigurati-vă că afişajul este conectat în mod corespunzător, apoi opriti-l și reporniți-l.

#### **Dacă indicatorul luminos de alimentare este galben continuu** —

• Computerul este în stare de repaus sau de veghe. Apăsați o tastă de la tastatură, deplasati mouse-ul conectat sau apăsati pe butonul de alimentare pentru a relua functionarea normală.
• Posibile probleme cu placa de bază sau cu alimentarea cu curent. Pentru asistentă, contactati Dell (consultati "Cum se contactează Dell" la pagina [64](#page-65-0)).

**Dacă indicatorul luminos de alimentare este galben intermitent** — Posibile probleme la placa de bază.

Pentru asistență, contactați Dell (consultați "Cum se contactează Dell" la pagina [64](#page-65-0)).

**În caz de interferenţe care împiedică receptia pe computer** — Un semnal nedorit creează interferente prin întreruperea sau blocarea altor semnale. Câteva cauze posibile de interferentă sunt:

- cablurile prelungitoare de alimentare, tastatură şi mouse.
- Prea multe dispozitive conectate la o priză multiplă cu prelungitor.
- Mai multe prize multiple cu prelungitor conectate la aceeaşi priză electrică.

### **Probleme de memorie**

**Dacă primiţi un mesaj de memorie insuficientă** —

- Salvati și închideti toate fișierele deschise si ieşiti din toate programele deschise pe care nu le utilizati pentru a vedea dacă aceasta rezolvă problema.
- Consultaţi documentaţia software-ului pentru cerințele minime de memorie. Dacă este cazul, instalaţi memorie suplimentară (consultaţi *Manualul de service* de pe site-ul de Internet Asistenţă Dell la adresa **support.dell.com/manuals**).
- Introduceti din nou modulele de memorie (Consultaţi *Manualul de service* de pe site-ul de Internet Asistentă Dell la **support.dell.com/manuals**) pentru a verifica comunicarea corespunzătoare a computerului cu memoria.

**Rezolvarea problemelor**

#### **În cazul altor probleme de memorie** —

- Urmaţi cu atenţie recomandările privind instalarea memoriei (consultaţi *Manual de service* de pe site-ul de Internet Asistentă Dell la adresa **support.dell.com/manuals**).
- Verificaţi dacă modulul de memorie este compatibil cu computerul. Computerul dvs. acceptă memorie DDR3. Pentru mai multe informatii privind tipul de memorie acceptat de computerul dumneavoastră, consultati sectiunea "Specificatii de bază" de la pagina [68](#page-69-0).
- Executati programul Dell Diagnostics (consultati sectiunea "Dell Diagnostics" de la pagina [43](#page-44-0)).

• Introduceţi din nou modulele de memorie (Consultaţi *Manualul de service* de pe site-ul de Internet Asistentă Dell la **support.dell.com/manuals**) pentru a verifica comunicarea corespunzătoare a computerului cu memoria.

# <span id="page-38-0"></span>**Blocări şi probleme de software**

#### **În cazul în care computerul nu porneşte** —

Verificati conectarea fermă a cablului de alimentare la computer şi la priza electrică.

#### **Dacă un program nu mai răspunde** — Terminati programul:

- **1.** Apăsaţi simultan pe <Ctrl><Shift><Esc>.
- **2.** Faceţi clic pe **Aplicaţii**.
- **3.** Faceti clic pe programul care nu mai răspunde.
- **4.** Faceţi clic pe **Închidere activitate**.

**Dacă un program se blochează în mod repetat** — Consultati documentatia programului software. Dacă este necesar, dezinstalati și apoi reinstalati programul.

- 
- **NOTĂ:** De obicei, software-ul include instrucţiuni de instalare în documentaţia sa sau pe CD.

**În cazul în care computerul nu mai răspunde sau apare un ecran albastru** —

#### **ATENŢIE: S-ar putea să pierdeţi date dacă nu reuşiţi să închideţi sistemul de operare.**

Dacă nu reusiți să obțineți un răspuns prin apăsarea unei taste pe tastatură sau prin deplasarea mouse-ului, apăsați pe butonul de alimentare și tineți apăsat cel puțin 8 până la 10 secunde până când computerul se oprește. Apoi reporniți computerul.

#### **Dacă un program este proiectat pentru o versiune anterioară a sistemului de operare Microsoft® Windows®** —

Executati Expert compatibilitate program. Expertul compatibilitate program configurează un program astfel încât să fie executat întrun mediu similar cu cel al unei versiuni anterioare a sistemului de operare Microsoft® Windows®.

#### Windows Vista**®**

- **1.** Faceți clic pe Start <sup>●</sup>→ Panou de **control**→ **Programe**→ **Utilizare program vechi cu această versiune de Windows**.
- **2.** În ecranul de bun venit, faceti clic pe **Următorul**.
- **3.** Urmaţi instrucţiunile de pe ecran.

### Windows**®**<sup>7</sup>

- **1.** Faceti clic pe Start  $\bullet$ .
- **2.** În caseta de căutare, tastaţi Utilizare program vechi cu această versiune de Windows și apăsați pe <Enter>.
- **3.** Urmati instructiunile din expertul **Compatibilitate program**.

### **În cazul altor probleme de software** —

- Realizati imediat o copie de rezervă a fişierelor.
- Utilizati un program de scanare de virusi pentru a verifica hard-disk-ul sau CD-urile.
- Salvati și închideți toate fișierele sau programele deschise şi închideţi computerul prin intermediul meniului **Start** .
- Consultati documentatia programului software sau contactați producătorul pentru informații de depanare:
	- –Verificaţi dacă programul este compatibil cu sistemul de operare instalat pe computerul dvs.
	- –Verificaţi dacă computerul dvs. îndeplineste cerintele minime privind componentele hardware pentru executarea programului software. Consultaţi documentaţia programului software pentru informatii.
	- –Verificaţi dacă programul este instalat şi configurat corect.
	- –Verificaţi dacă driverele dispozitivului nu intră în conflict cu programul.
	- –Dacă este necesar, dezinstalaţi şi apoi reinstalaţi programul.

# **Utilizarea instrumentelor de asistenţă**

## **Centrul de asistenţă Dell**

Centrul de asistenţă Dell vă ajută la găsirea informatiilor privind service-ul, asistenta si sistemul.

Pentru a lansa aplicatia, faceti clic pe pictograma din bara de activități.

Pagina de pornire pentru **Centrul de asistenţă Dell** afişează numărul modelului computerului dvs., eticheta de service, codul de service expres și informațiile de contact pentru service.

Pagina de pornire furnizează şi legături pentru acces la:

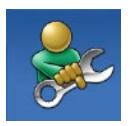

**Auto-ajutor** (depanare, securitate, performantă sistem, retea/Internet, copiere de rezervă/recuperare şi sistemul de operare Windows)

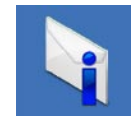

**Alerte** (alerte de asistentă tehnică relevante pentru computer)

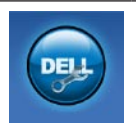

**Asistenţă de la Dell** (asistenţă tehnică cu programul DellConnect™, serviciu clienţi, instruire şi asistenţi instruire, modalitate de ajutor cu programul Dell on Call™ şi scanare online cu programul PC CheckUp)

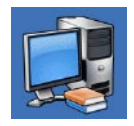

**Despre sistemul dvs.** (documentatia sistemului, informatii privind garantia, informatii de sistem. upgrade-uri şi accesorii)

Pentru informatii suplimentare despre **Centrul de asistenţă Dell** şi instrumentele de asistentă disponibile, faceti clic pe fila **Servicii** la adresa **support.dell.com/manuals**.

# **Mesaje de sistem**

În cazul în care computerul are o problemă sau o eroare, acesta poate afişa un mesaj de sistem care vă ajută să identificati cauza si actiunea necesară rezolvării problemei.

**NOTĂ:** Dacă mesajul pe care l-ați primit nu este listat în următoarele exemple, consultati documentatia sistemului de operare sau a programului care era executat atunci când a apărut mesajul.

**Alert! Previous attempts at booting this system have failed at checkpoint [nnnn]. For help in resolving this problem, please note this checkpoint and contact Dell Technical Support (Alertă! Încercările anterioare de pornire a acestui sistem au eşuat la punctul de control [nnnn]. Pentru ajutor în rezolvarea acestei probleme, vă rugăm să notaţi acest punct de control şi să contactaţi Asistenţa tehnică Dell)** — Computerul nu a reuşit finalizarea rutinei de pornire de trei ori consecutiv datorită aceleiaşi erori, consultaţi sectiunea "Cum se poate contacta Dell" la pagina [64](#page-65-0).

**CMOS checksum error (Eroare sumă de verificare CMOS)** — Posibilă eroare placă de bază sau baterie RTC slabă. Trebuie înlocuită bateria. Consultaţi *Manualul de*  service de pe site-ul de Internet Asistentă Dell la **support.dell.com/manuals** sau consultati sectiunea "Cum se poate contacta Dell" de la pagina [64](#page-65-0) pentru asistență.

#### **CPU fan failure (Eroare ventilator CPU)** —

Ventilatorul procesorului a suferit o eroare. Trebuie înlocuit ventilatorul procesorului. Consultaţi *Manualul de service* de pe site-ul de Internet Asistentă Dell la **support.dell.com/manuals**.

#### **Hard-disk drive failure (Eroare hard-disk)** —

Eroare posibilă a hard-disk-ului în timpul HDD POST. Pentru asistență, consultați secțiunea "Cum se poate contacta Dell" de la pagina [64](#page-65-0).

**Hard-disk drive read failure (Eroare la citirea hard-disk-ului)** — Eroare posibilă a hard-disk-ului în timpul testului de încărcare a hard-disk-ului. Pentru asistentă, consultati secțiunea "Cum se poate contacta Dell" de la pagina [64](#page-65-0).

**Keyboard failure (Eroare de tastatură)** — Înlocuiti tastatura sau verificati conectarea corespunzătoare a cablului.

**No boot device available (Niciun dispozitiv de încărcare disponibil)** — Nu există partitie care să poată fi folosită pentru initializare pe hard disk, cablul hard-diskului este desprins sau nu există niciun dispozitiv care să poată fi folosit pentru încărcare.

- Dacă hard diskul este dispozitivul de iniţializare, asiguraţi-vă că aţi conectat corespunzător cablurile şi că unitatea este instalată corect şi partiţionată ca dispozitiv de inițializare.
- Accesaţi configurarea sistemului şi verificati dacă informațiile din secvența de încărcare sunt corecte. Consultati Manualul de service de pe site-ul de Internet Asistenţă Dell la **support.dell.com/manuals**.

#### **No timer tick interrupt (Lipsă întrerupere**

**contor cronometru)** — Un cip de pe placa de bază nu functionează corect sau defectiune la placa de bază. Consultati Manualul de service de pe site-ul de Internet Asistenţă Dell la **support.dell.com/manuals** sau consultati sectiunea "Cum se poate contacta Dell" de la pagina [64](#page-65-0) pentru asistentă.

**USB over current error (Eroare**  supracurent USB) — Deconectați dispozitivul USB. Dispozitivul USB necesită mai multă energie pentru a funcţiona corect. Utilizaţi o sursă de alimentare externă pentru a conecta dispozitivul USB sau, dacă dispozitivul are două cabluri USB, conectaţile pe ambele.

**NOTICE - Hard Drive SELF MONITORING SYSTEM has reported that a parameter has exceeded its normal operating range. Dell recommends that you back up your data regularly. A parameter out of range may or may not indicate a potential hard drive problem (ATENŢIE - SISTEMUL DE AUTO-MONITORIZARE Hard Disk a raportat că un parametru a depăşit intervalul de funcţionare normal. Dell recomandă să realizaţi periodic copii de rezervă ale datelor. Un parametru în afara intervalului poate să indice sau nu o problemă potenţială la nivelul hard-disk-ului)** — Eroare S.M.A.R.T, posibilă eroare hard-disk. Pentru asistentă, consultati sectiunea "Cum se poate contacta Dell" de la pagina [64](#page-65-0).

# **Depanator hardware**

Dacă un dispozitiv nu este detectat în timpul configurării sistemului de operare sau este detectat, dar este incorect configurat, puteti să utilizati **Depanatorul hardware** pentru rezolvarea incompatibilității.

Pentru a porni Depanatorul hardware:

- **1.** Faceți clic pe Start <sup>*→*</sup> → Ajutor și **asistenţă**.
- 2. Tastati depanator hardware în câmpul de căutare și apăsați pe <Enter> pentru a porni căutarea.
- **3.** În rezultatele de căutare, selectati optiunea care descrie cel mai bine problema şi urmati paşii de depanare rămaşi.

# <span id="page-44-0"></span>**Dell Diagnostics**

Dacă întâmpinați o problemă cu computerul, efectuati verificările din sectiunea "Blocări şi probleme de software" de la pagina [37](#page-38-0) si executati Dell Diagnostics înainte de a contacta Dell pentru asistentă tehnică.

Este recomandat să imprimati aceste proceduri înainte să începeti.

- **NOTĂ: Dell Diagnostics functionează** numai pe computere Dell.
- **NOTĂ:** Discul Drivers and Utilities este optional și este posibil să nu fie livrat împreună cu computerul.

Consultati sectiunea Configurarea sistemului în *Manualul de service* pentru verificarea informatiilor de configurare a computerului şi pentru a fi sigur că dispozitivul pe care doriti să îl testati este afișat în programul de configurare a sistemului şi este activ.

Porniti Dell Diagnostics de pe hard disk sau de pe discul Drivers and Utilities.

### **Pornirea Dell Diagnostics de pe hard diskul dvs.**

Dell Diagnostics se află pe o partitie utilitară de diagnostic ascunsă, de pe hard diskul dvs.

- **ZA NOTĂ:** În cazul în care computerul nu poate afişa o imagine pe ecran, contactati Dell (consultati "Cum se poate contacta Dell" la pagina [64](#page-65-0)).
- 1. Asigurati-vă de conectarea computerului la o priză electrică despre care știti că functionează corespunzător.
- **2.** Porniti (sau reporniti) computerul.
- **3.** Când apare sigla DELL™, apăsaţi imediat pe <F12>. Selectaţi **Diagnostics** (Diagnosticare) din meniul de iniţializare şi apăsaţi pe <Enter>.
- **NOTĂ:** Dacă aşteptaţi prea mult şi apare deja sigla sistemului de operare, atunci continuati să așteptați până ce este afişat desktopul Microsoft® Windows® şi apoi opriti computerul și încercati din nou.

**NOTĂ:** Dacă observați un mesaj care informează că nu a fost găsită nicio partitie utilitară de diagnosticare, executati Dell Diagnostics de pe discul Drivers and Utilities.

Dacă este invocat Pre-boot Self Assessment (Autoevaluare pre-încărcare, PSA):

- a. PSA începe să efectueze testele.
- b. Dacă PSA se încheie cu succes, se va afisa următorul mesai: "No problems have been found with this system so far. Do you want to run the remaining memory tests? This will take about 30 minutes or more. Do you want to continue? (Recommended)." (Nu s-a identificat nicio eroare a sistemului până în acest moment. Doriti să efectuați și celelalte teste de memorie? Acestea pot dura 30 de minute sau mai mult. Doriti să continuați? (Recomandat).)
- c. În caz de probleme cu memoria, apăsați pe <y>; în caz contrar, apăsați pe <n>. Se va afişa mesajul: "Booting Dell Diagnostic Utility Partition. Press any key to continue.". (Se încarcă Partitia utilitară Dell Diagnostic. Apăsați pe orice tastă pentru a continua.)
- d. Apăsați pe orice tastă pentru a accesa fereastra **Choose An Option** (Alegere optiune).

Dacă nu se solicită instrumentul de diagnosticare PSA:

Apăsați pe orice tastă pentru a porni Dell Diagnostics din partitia utilitară de diagnosticare de pe hard-disk si intrati în fereastra **Choose An Option** (Alegere optiune).

**4.** Selectaţi testul pe care doriţi să îl efectuaţi.

- **5.** Dacă se produce o eroare în timpul testului, se afişează un mesaj cu un cod de eroare şi o descriere a problemei. Notati codul de eroare și descrierea problemei și contactați Dell (consultați sectiunea "Cum se poate contacta Dell" de la pagina [64](#page-65-0)).
- **NOTĂ:** Eticheta de service a computerului dvs. se află în partea superioară a fiecărui ecran din cadrul testului. În cazul în care contactaţi Dell, reprezentanţii serviciului de asistenţă tehnică vă vor solicita Eticheta de service.
- **6.** La încheierea testelor, închideti ecranul de testare şi reveniţi la fereastra **Choose An Option** (Alegere optiune). Pentru a ieşi din Dell Diagnostics şi a reporni computerul, faceti clic pe **Exit** (Ieşire).

### **Pornirea Dell Diagnostics de pe discul Drivers and Utilities**

- 1. Introduceti discul Drivers and Utilities.
- **2.** Închideti și reporniți computerul. Când apare sigla DELL, apăsați imediat pe <F12>.
- **ZA NOTĂ:** Dacă asteptati prea mult și apare deja sigla sistemului de operare, atunci continuati să așteptați până ce este afişat desktopul Microsoft® Windows® şi apoi opriti computerul și încercati din nou.
- **NOTĂ:** Următorii pași schimbă secventa de initializare numai pentru o singură dată. La următoarea pornire, computerul porneşte iniţializarea conform dispozitivelor specificate în programul de configurare a sistemului.
- **3.** Când apare lista cu dispozitive de iniţializare, evidenţiaţi **CD/DVD/CD-RW** şi apăsaţi pe <Enter>.
- **4.** Selectaţi opţiunea **Boot from CD-ROM** (Initializare de pe CD-ROM) din meniul care apare și apăsați pe <Enter>.
- **5.** Tastaţi 1 pentru a porni meniul CD şi apăsaţi pe <Enter> pentru a continua.
- **6.** Selectaţi **Run the 32 Bit Dell Diagnostics** (Executare Dell Diagnostics pe 32 de biti) din lista numerotată. Dacă sunt listate versiuni multiple, selectati versiunea adecvată pentru computerul dvs.
- **7.** Selectati testul pe care doriti să îl efectuati.
- **8.** Dacă se produce o eroare în timpul testului, se afişează un mesaj cu un cod de eroare şi o descriere a problemei. Notati codul de eroare și descrierea problemei şi contactaţi Dell (consultaţi sectiunea "Cum se poate contacta Dell" de la pagina [64](#page-65-0)).
- 
- **MOTĂ:** Eticheta de service a computerului dvs. se află în partea superioară a fiecărui ecran din cadrul testului. În cazul în care contactaţi Dell, reprezentanții serviciului de asistență tehnică vă vor solicita Eticheta de service.
- **9.** După finalizarea testelor, închideţi ecranul de test pentru a reveni la fereastra **Choose An Option** (Alegere optiune). Pentru a ieşi din instrumentul Dell Diagnostics şi a reporni computerul, faceti clic pe **Exit** (lesire).
- 10. Scoateti discul Drivers and Utilities.

# **Restabilirea sistemului de operare**

Puteti să restabiliti sistemul dvs. de operare în următoarele moduri:

- Restaurare sistem readuce computerul la o stare de funcționare anterioară fără să afecteze fişierele de date. Utilizaţi Restaurare sistem ca primă soluție pentru restabilirea sistemului dvs. de operare şi pentru păstrarea fişierelor de date.
- Dell DataSafe Local Backup (Copiere de rezervă locală Dell cu asigurarea datelor) restaurează starea de functionare a hard-disk-ului dinaintea achizitionării computerului, fără a şterge fişierele de date. Utilizati această optiune dacă Restaurare sistem nu a rezolvat problema.
- Dell Factory Image Restore restabileşte hard diskul la starea de funcționare în care se afla atunci când ati achizitionat computerul. Această procedură şterge definitiv toate datele de pe hard disk şi elimină toate programele instalate după ce ati primit computerul. Utilizati Dell Factory Image Restore numai dacă Restaurare sistem nu a rezolvat problema sistemului dvs. de operare.
- Dacă aţi primit un disc Operating System (Sistem de operare) împreună cu computerul, puteți să îl utilizați pentru a restabili sistemul de operare. Cu toate acestea, şi utilizarea discului Operating System (Sistem de operare) şterge toate datele de pe hard disk. Utilizaţi discul numai dacă Restaurare sistem nu a rezolvat problema sistemului dvs. de operare.

### <span id="page-50-0"></span>**Restaurare sistem**

Sistemele de operare Windows oferă o optiune de Restaurare sistem, care vă permite să readuceti computerul la o stare de functionare anterioară (fără să afecteze fişierele de date), dacă modificările de componente hardware, programe software sau alte setări de sistem au lăsat computerul într-o stare de funcționare nedorită. Toate modificările pe care Restaurare sistem le face pe computer sunt complet reversibile.

- **ATENŢIE: Efectuaţi copii de siguranţă regulate ale fişierelor de date. Restabilire sistem nu monitorizează fişierele de date şi nu le recuperează.**
- **NOTĂ:** Procedurile din acest document au fost redactate pentru vizualizarea implicită Windows, prin urmare, s-ar putea să nu fie aplicabile dacă setaţi computerul Dell™ la vizualizarea Windows Classic.

### **Pornirea programului Restaurare sistem**

- **1.** Faceti clic pe Start **8**.
- **2.** În caseta **Pornire căutare**, tastaţi Restaurare sistem siapăsați pe <Enter>.
- **NOTĂ:** Este posibil să apară fereastra **Control cont utilizator**. Dacă aveți drept de administrator pe computer, faceti clic pe **Continuare**; dacă nu, contactati administratorul dvs. pentru a continua actiunea dorită.
- **3.** Faceţi clic pe **Următorul** şi urmaţi solicitările rămase de pe ecran.

În cazul în care Restabilire sistem nu a rezolvat problema, puteţi să anulaţi ultima restabilire de sistem.

### **Anularea ultimei restabiliri a sistemului**

- **MOTĂ:** Înainte să anulați ultima restabilire a sistemului, salvați și închideți toate fişierele deschise şi închideţi toate programele deschise. Nu modificati, nu deschideti si nu stergeti niciun fisier sau program până când restaurarea sistemului nu este completă.
- **1.** Faceti clic pe Start **<b>1**.
- **2.** În caseta **Pornire căutare**, tastaţi Restaurare sistem și apăsați pe <Enter>.
- **3.** Faceţi clic pe **Anulare ultima restaurare**, apoi faceţi clic pe **Următorul**.

# **Copiere de rezervă locală Dell cu asigurarea datelor**

**NOTĂ:** Este posibil ca Dell DataSafe Local Backup să nu fie disponibilă în unele regiuni.

Dell DataSafe Local Backup este o aplicatie pentru copiere de rezervă şi recuperare care restabileşte computerul în caz de pierdere a datelor provocată de atacul unui virus, de ştergerea accidentală a unor fişiere sau foldere critice sau de căderea hard-disk-ului.

Aplicația permite:

- Restabilirea fişierelor şi folderelor
- Restabilirea stării de functionare a hard-disk-ului dinaintea achiziţionării computerului, fără ştergerea fişierelor şi datelor personale existente

Pentru programarea copierii de rezervă:

- **1.** Faceţi dublu clic pe pictograma Dell DataSafe Local din bara de activități.
- **2.** Selectaţi **Full System Backup** (Copiere de rezervă a întregului sistem) pentru crearea şi programarea copierii de rezervă a tuturor datelor din computer.

Pentru restabilirea datelor:

- 1. Opriti computerul.
- 2. Demontati toate componentele hardware interne adăugate recent şi deconectaţi dispozitivele de tip unitate USB, imprimantă etc.
- 

**ZA NOTĂ:** Nu deconectați afișajul, tastatura, mouse-ul şi cablul de alimentare.

- **3.** Porniti computerul.
- 4. Când apare logo-ul Dell, apăsați pe <F8> de mai multe ori pentru accesarea ferestrei **Advanced Boot Options** (Opţiuni de încărcare avansate).
- **NOTĂ:** Dacă așteptați prea mult și apare deja sigla sistemului de operare, atunci continuati să așteptați până ce este afişat desktopul Microsoft® Windows<sup>®</sup> și apoi opriti computerul si încercați din nou.
- **5.** Selectaţi **Repair Your Computer** (Reparare computer).
- **6.** Selectaţi **Dell Factory Image Recovery and DataSafe Options** (Recuperare imagine din fabricație Dell și Opțiuni pentru asigurarea datelor) şi urmaţi indicaţiile afişate.
- **NOTĂ:** Durata procesului de restaurare  $\mathbb{Z}$ depinde de volumul de date care trebuie recuperate.
- **NOTĂ:** Pentru informaţii suplimentare,  $\mathscr{U}$ consultati articolul 353560 din baza de cunoștințe de pe site-ul de Internet Asistenţă Dell la **support.dell.com**.

## **Dell Factory Image Restore**

- **ATENŢIE: Utilizarea Dell Factory Image Restore şterge definitiv toate datele de pe hard disk şi elimină toate programele sau driverele instalate după ce aţi primit computerul. Dacă este posibil, realizaţi copii de siguranţă ale datelor înainte să utilizaţi această opţiune. Utilizaţi Dell Factory Image Restore numai dacă Restabilire sistem nu a rezolvat problema sistemului de operare.**
- 

**NOTĂ:** Este posibil ca Dell Factory Image Restore să nu fie disponibil în anumite ţări sau pe anumite computere.

Utilizati Dell Factory Image Restore numai ca ultimă metodă de restabilire a sistemului de operare. Aceste optiuni restabilesc hard diskul la starea de functionare în care se afla atunci când ati achizitionat computerul. Toate programele sau fişierele adăugate de când ati primit computerul—inclusiv fişierele de date—sunt şterse definitiv de pe unitatea hard disk. Fişierele de date includ documente, foi de calcul, mesaje de e-mail, fotografii digitale, fişiere audio si altele. Dacă este posibil, realizați copii de sigurantă ale tuturor datelor înainte să utilizati Factory Image Restore.

#### **Utilizarea Dell Factory Image Restore**

- 1. Porniti computerul. Când apare logo-ul Dell, apăsați pe <F8> de mai multe ori pentru accesarea ferestrei **Advanced Boot Options** (Opţiuni de încărcare avansate).
- **NOTĂ:** Dacă asteptati prea mult și apare deja sigla sistemului de operare, atunci continuaţi să aşteptaţi până ce este afişat desktopul Microsoft® Windows® şi apoi opriti computerul și încercati din nou.
- **2.** Selectaţi **Repair Your Computer** (Reparare computer).
- **3.** Apare fereastra **System Recovery Options** (Optiuni recuperare sistem).
- **4.** Selectati un aspect al tastaturii și faceți clic pe **Next** (Următorul).
- **5.** Pentru a accesa optiunile de recuperare, conectati-vă ca utilizator local. Pentru a accesa linia de comandă, tastati administrator în câmpul **User name** (Nume utilizator), apoi faceţi clic pe **OK**.
- **6.** Faceţi clic pe **Dell Factory Image Restore**. Apare ecranul de întâmpinare **Dell Factory Image Restore**.
- **NOTĂ:** În functie de configuratia dvs.,  $\mathscr U$ s-ar putea să fie nevoie să selectați **Dell Factory Tools**, apoi **Dell Factory Image Restore**.
- **7.** Faceţi clic pe **Next** (Următorul). Apare ecranul **Confirm Data Deletion** (Confirmare ştergere date).
- **NOTĂ:** Dacă nu doriti să continuati cu Factory Image Restore, faceţi clic pe **Cancel** (Revocare).

**8.** Faceti clic pe caseta de selectare pentru a confirma că doriti să continuati reformatarea hard diskului şi restabilirea programului software al sistemului la starea din fabrică, apoi faceţi clic pe **Next** (Următorul).

Procesul de restaurare începe şi poate dura cinci sau mai multe minute. Apare un mesaj când sistemul de operare şi aplicaţiile instalate din fabrică au fost restabilite la starea din fabrică.

**9.** Faceţi clic pe **Finish** (Terminare) pentru a reinitializa computerul.

# **Reinstalarea sistemului de operare**

#### **Înainte de a începe**

Dacă vă gândiți să reinstalați sistemul de operare Microsoft® Windows® pentru a corecta o problemă cu un driver nou instalat, mai întâi încercați să utilizați Revenire driver dispozitiv Windows. Dacă Device Driver Rollback (Revenire driver dispozitiv) nu rezolvă problema, atunci utilizaţi Restabilire sistem pentru a readuce sistemul de operare în starea de funcţionare în care se afla înainte să instalați driverul dispozitivului nou. Consultați "Restaurare sistem" de la pagina [49](#page-50-0).

**ATENŢIE: Înainte să efectuaţi instalarea, realizaţi copii de siguranţă ale tuturor fişierelor de date de pe hard diskul principal. Pentru configuraţii**  de hard disk conventionale, hard**disk-ul principal este prima unitate detectată de computer**.

Pentru a reinstala sistemul de operare Windows, aveti nevoie de următoarele elemente:

- discul Dell Operating System
- discul Dell Drivers and Utilities
- **MOTĂ:** Discul Dell Drivers and Utilities contine drivere care au fost instalate în timpul asamblării computerului. Utilizați discul Dell Drivers and Utilities pentru a încărca toate driverele necesare. În functie de regiunea din care ati comandat computerul sau dacă ati solicitat suportul optic, este posibil ca suportul optic Dell Drivers and Utilities si suportul optic Operating System să nu fie livrate împreună cu computerul.

#### **Reinstalarea Microsoft® Windows®**

Procesul de reinstalare poate dura 1 până la 2 ore. După ce reinstalați sistemul de operare, trebuie să reinstalați, de asemenea, driverele dispozitivelor, programul antivirus şi alte programe software.

- 1. Salvati și închideti toate fișiere deschise si închideti toate programele deschise.
- **2.** Introduceţi discul Operating System (Sistem de operare).
- **3.** Faceţi clic pe **Exit** (Ieşire) dacă apare mesajul **Install Windows** (Instalare Windows).
- **4.** Reporniti computerul.
- **5.** Când apare sigla DELL, apăsați imediat pe <F12>.
- **NOTĂ:** Dacă așteptați prea mult și apare deja sigla sistemului de operare, atunci continuati să asteptati până ce este afişat desktopul Microsoft® Windows® şi apoi opriti computerul și încercati din nou.
- **ZA NOTĂ:** Următorii pași schimbă secvența de inițializare numai pentru o singură dată. La următoarea pornire, computerul porneşte iniţializarea conform dispozitivelor specificate în programul de configurare a sistemului.
- **6.** Când apare lista cu dispozitive de iniţializare, evidenţiaţi **CD/DVD/CD-RW Drive** (Unitate CD/DVD/CD-RW) şi apăsaţi pe <Enter>.
- **7.** Apăsaţi pe orice tastă pentru **Boot from CD-ROM** (Încărcare de pe CD-ROM). Urmati instructiunile de pe ecran pentru a finaliza instalarea.

# **Obţinerea de ajutor**

Dacă întâmpinați o problemă cu computerul, puteti să efectuați următorii pași pentru a diagnostica şi a depana problema:

- 1. Consultați secțiunea "Rezolvarea problemelor" de la pagina [32](#page-33-0) pentru informaţii şi proceduri privind problema pe care o întâmpină computerul dvs.
- **2.** Consultati sectiunea ..Dell Diagnostics" de la pagina [43](#page-44-0) pentru procedurile de executare Dell Diagnostics.
- **3.** Parcurgeți "Lista de verificare a diagnosticării" de la pagina [63](#page-64-0).
- **4.** Utilizaţi suita extinsă Dell de servicii online disponibile la Asistenţă Dell (**support.dell.com/manuals**) pentru ajutor în vederea procedurilor de instalare şi depanare. Consultați secțiunea "Servicii online" de la pagina [59](#page-60-0) pentru o listă mai cuprinzătoare de asistenţă Dell online.
- **5.** Dacă paşii anteriori nu au rezolvat problema, consultati sectiunea "Cum se poate contacta Dell" de la pagina [64](#page-65-0).
- **NOTĂ:** Apelați Asistența Dell de la un telefon aflat în apropierea computerului, astfel încât personalul de asistenţă să vă poată oferi asistenţă în cadrul procedurilor necesare.
- **NOTĂ:** Este posibil ca sistemul Dell Cod de service expres să nu fie disponibil în toate tările.

Atunci când vi se solicită de către sistemul telefonic automat al companiei Dell, introduceţi Codul serviciului expres pentru a directiona apelul direct la personalul de asistenţă competent. Dacă nu aveti un Cod de service expres, deschideţi folderul **Accesorii Dell**, faceti dublu clic pe pictograma **Cod serviciu expres** şi urmaţi instrucţiunile.

**Obţinerea de ajutor**

**ZA NOTĂ:** Unele dintre următoarele servicii nu sunt disponibile întotdeauna în toate locatiile din afara Statelor Unite continentale. Contactati reprezentantul Dell local pentru informatii privind disponibilitatea.

### **Asistenţă tehnică şi serviciu clienţi**

Serviciul de asistență Dell este disponibil pentru a răspunde întrebărilor dvs. despre componentele hardware Dell. Personalul nostru de asistenţă utilizează diagnosticarea bazată pe computer pentru a asigura răspunsuri rapide şi precise.

Pentru a contacta serviciul de asistentă Dell, consultati sectiunea "Înainte de a apela" de la pagina [62](#page-63-0), apoi consultati informatiile de contact pentru regiunea dumneavoastră sau accesati support.dell.com/manuals.

### **DellConnect**

DellConnect™ este un instrument de acces online simplu, care permite unui asociat de service și asistență al companiei Dell să acceseze computerul dumneavoastră prin intermediul unei conexiuni de bandă largă, să diagnosticheze problema şi să o remedieze, toate acestea sub supravegherea dumneavoastră. Pentru informaţii suplimentare, accesaţi **support.dell.com/dellconnect**.

# <span id="page-60-0"></span>**Servicii online**

Puteti afla informatii despre produsele si serviciile Dell pe următoarele site-uri de Internet:

- **• www.dell.com**
- **• www.dell.com/ap** (numai ţările din Asia/ Coasta Pacificului)
- **• www.dell.com/jp** (numai Japonia)
- **• www.euro.dell.com** (numai Europa)
- **• www.dell.com/la** (ţările din America Latină si Caraibe)
- **• www.dell.ca** (numai Canada)

Puteţi să accesaţi asistenţa Dell prin intermediul următoarelor site-uri Web şi adrese de e-mail:

### **Site-uri Web asistenţă Dell**

- **• support.dell.com**
- **• support.jp.dell.com** (numai Japonia)
- **• support.euro.dell.com** (numai Europa)

### **Adrese de e-mail Asistenţă Dell**

- **• mobile\_support@us.dell.com**
- **• support@us.dell.com**
- **• la-techsupport@dell.com** (numai ţările din America Latină şi Caraibe)
- **• apsupport@dell.com** (numai ţările din Asia/Coasta Pacificului)

### **Adrese de e-mail Vânzări şi marketing Dell**

- **• apmarketing@dell.com** (numai ţările din Asia/Coasta Pacificului)
- **• sales\_canada@dell.com** (numai Canada)

### **Protocol de transfer fişiere anonim (FTP)**

**• ftp.dell.com**

Conectati-vă ca utilizator: anonymous (anonim) şi utilizaţi adresa dvs. de e-mail drept parolă.

## **Serviciu automat stare comandă**

Pentru a verifica starea oricărui produs Dell pe care l-ati comandat, puteti accesa support.dell.com sau puteti să apelați serviciul automat stare comandă.

O înregistrare vă solicită informațiile necesare pentru a localiza şi a raporta asupra comenzii dvs. Pentru numărul de telefon valabil pentru regiunea dvs., consultati sectiunea "Cum se poate contacta Dell" de la pagina [64](#page-65-0).

În caz de probleme cu comanda, cum ar fi piese lipsă, piese greşite sau facturare incorectă, contactați Dell pentru asistență clienti. Păstrați la îndemână factura sau bonul de livrare atunci când efectuati apelul. Pentru numărul de telefon valabil pentru regiunea dvs., consultati sectiunea "Cum se poate contacta Dell" de la pagina [64](#page-65-0).

# **Informaţii despre produs**

Dacă aveți nevoie de informații despre produse suplimentare disponibile de la Dell sau dacă doriti să plasați o comandă, vizitați site-ul Web Dell la adresa **www.dell.com**. Pentru numărul de telefon valabil pentru regiunea dvs. sau pentru a discuta cu un specialist în vânzări, consultati sectiunea "Cum se poate contacta Dell" de la pagina [64](#page-65-0).

### **Restituirea articolelor în garanţie pentru reparaţie sau pentru ramburs**

Pregătiți toate articolele care sunt restituite, atât pentru reparație, cât și pentru ramburs, după cum urmează:

- *M* NOTĂ: Înainte de a returna produsul către Dell, asiguraţi-vă că creaţi copii de rezervă pentru toate datele de pe hard disk şi de pe orice alt dispozitiv de stocare al produsului. Ștergeți toate datele confidențiale, personale și de proprietate şi îndepărtaţi toate mediile amovibile, cum ar fi CD-urile şi cardurile PC. Dell nu este responsabil pentru informaţiile confidenţiale, personale sau de proprietate, pentru datele pierdute sau deteriorate sau pentru mediile amovibile deteriorate sau pierdute care pot fi livrate împreună cu produsul returnat.
- 1. Apelati Dell pentru a obtine un Număr de autorizatie pentru restituirea materialului si scrieti-l clar și la vedere pe partea exterioară a cutiei. Pentru numărul de telefon valabil pentru regiunea dvs., consultati sectiunea "Cum se poate contacta Dell" de la pagina [64](#page-65-0).
- **2.** Includeţi o copie a facturii şi o scrisoare care descrie motivul restituirii.
- **3.** Includeti o copie a Listei de verificare a diagnosticării (consultati sectiunea "Lista de verificare a diagnosticării" de la pagina [63](#page-64-0)), indicând testele efectuate si orice mesaje de eroare raportate de Dell Diagnostics (consultati sectiunea .Dell Diagnostics" de la pagina [43](#page-44-0)).

**Obţinerea de ajutor**

- **4.** Includeti toate accesoriile care apartin articolului (articolelor) restituit(e) (cabluri de alimentare, programe software, ghiduri şi altele), dacă restituirea se face în scopul rambursării.
- **5.** Ambalaţi echipamentul care va fi restituit în materialele de ambalare originale (sau materiale echivalente).
- **ZA NOTĂ:** Dvs. vă revine plata cheltuielilor de expediere. De asemenea, sunteti responsabil pentru asigurarea oricărui produs restituit și vă asumati riscul de pierdere în timpul expedierii către Dell. Coletele contra ramburs (C.O.D.) nu vor fi acceptate.
- 

**NOTĂ:** Restituirile care nu vor respecta toate cerintele de mai sus vor fi refuzate la depozitul de receptie Dell și vă vor fi înapoiate.

# <span id="page-63-0"></span>**Înainte să apelaţi**

**NOTĂ:** Să aveti pregătit codul de service expres atunci când efectuati apelul. Codul ajută sistemul telefonic de asistentă automat al Dell să directioneze mai eficient apelul dumneavoastră. Este posibil să vi se solicite şi Eticheta de service (aflată pe o etichetă, în partea de sus a computerului).

Nu uitați să completați Lista de verificare a diagnosticării. Dacă este posibil, porniți computerul înainte să apelaţi la Dell pentru asistentă și efectuați apelul de la un telefon aflat în apropierea computerului. S-ar putea să vi se solicite să tastati câteva comenzi la tastatură, să transmiteți informații detaliate în timpul operatiilor sau să încercati alti pași de depanare posibili doar de la computer. Asigurati-vă că documentația computerului este disponibilă.

#### <span id="page-64-0"></span>**Listă de verificare pentru diagnosticare**

- Nume:
- Dată:
- Adresă:
- Număr de telefon:
- Eticheta de service şi Codul de service expres (aflate pe o etichetă în partea de sus a computerului):
- Număr de autorizaţie pentru restituirea materialului (dacă este comunicat de tehnicianul de asistenţă Dell):
- Sistem de operare și versiune:
- Dispozitive:
- Carduri de extensie:
- Sunteti conectat la o retea? Da/Nu
- Retea, versiune și adaptor de rețea:
- Programe şi versiuni:

Consultati documentatia sistemului de operare pentru a determina continutul fisierelor de pornire a computerului. În cazul în care computerul este conectat la o imprimantă, imprimati toate fisierele. În caz contrar, notati continutul fiecărui fișier înainte de a apela Dell.

- Mesaj de eroare, cod sonor sau cod de diagnosticare:
- Descrierea problemei şi procedurile pe care le-aţi efectuat:

## <span id="page-65-0"></span>**Cum se poate contacta Dell**

Clientii din Statele Unite ale Americii pot apela 800-WWW-DELL (800-999-3355).

**NOTĂ:** Dacă nu dispuneti de o conexiune activă la Internet, puteti găsi informatii de contact pe factura de achizitie, pe bonul de livrare, pe chitanță sau în catalogul de produse Dell.

Dell oferă mai multe opţiuni de asistenţă şi service online și telefonic. Disponibilitatea variază în functie de tară și produs, iar unele servicii s-ar putea să nu fie disponibile în regiunea dvs.

Pentru a contacta Dell referitor la probleme de vânzări, asistență tehnică sau serviciu clienti:

- **1.** Vizitaţi **support.dell.com**.
- **2.** Verificati tara sau regiunea dvs. în meniul vertical **Alegere ţară/regiune** din partea inferioară a paginii.
- **3.** Faceţi clic pe **Contactaţi-ne** în partea stângă a paginii.
- 4. Selectati serviciul corespunzător sau linkul de asistență, în funcție de necesități.
- **5.** Alegeti metoda de a contacta Dell care vă este convenabilă.

# **Pentru informaţii şi resurse suplimentare**

#### Pentru a: Consultati: reinstala sistemul de operare discul Operating System (Sistem de operare) găsi numărul modelului sistemului dvs. partea din spate a computerului executa un program de diagnosticare pentru computer, reinstala software-ul de sistem al computerului sau actualiza driverele pentru computer şi fişierele de tip Citeşte discul Drivers and Utilities *M* **NOTĂ:** Actualizările de drivere și documente se pot găsi pe site-ul de Internet Asistenţă Dell™ la adresa **support.dell.com**. informatii suplimentare despre sistemul de operare, întreținerea dispozitivelor periferice, RAID, Internet, Bluetooth®, retea și e-mail *Ghidul tehnic Dell* disponibil pe hard-disk

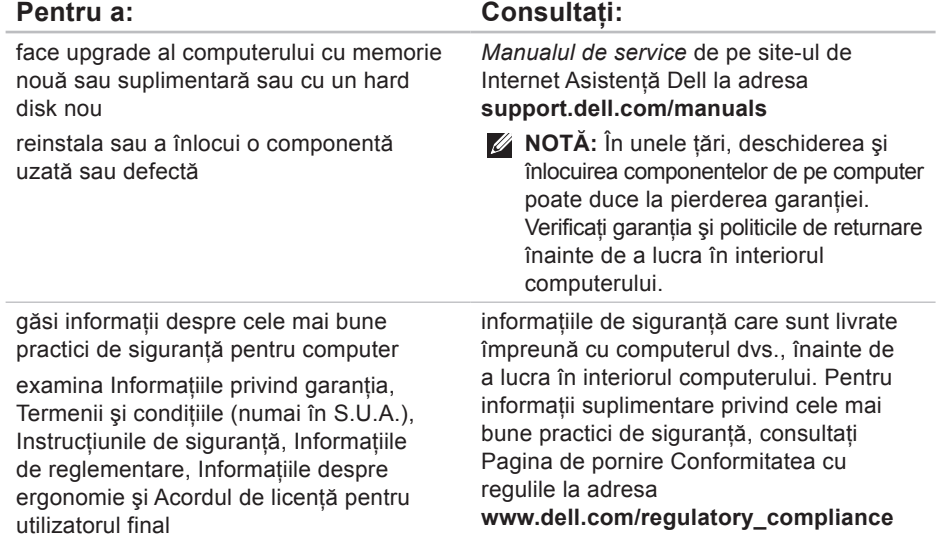

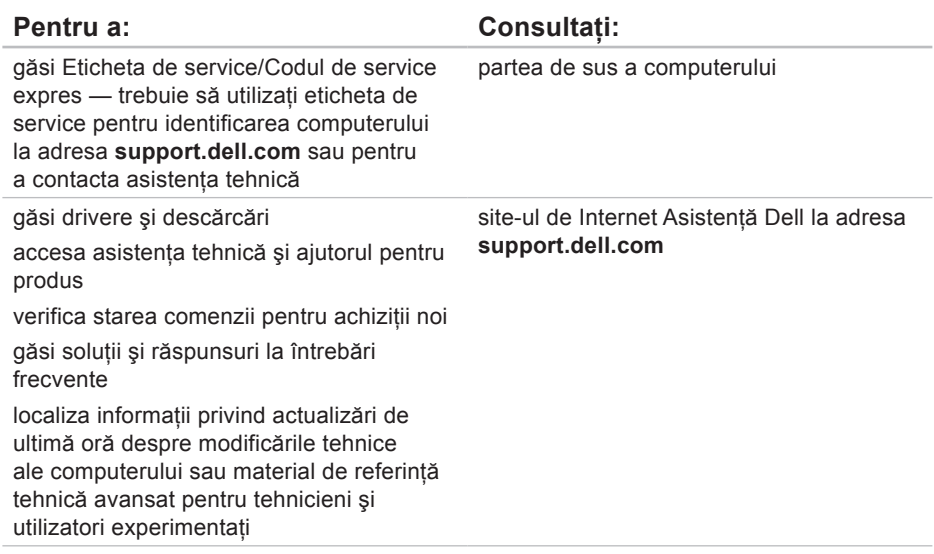

# <span id="page-69-0"></span>**Specificaţii de bază**

#### **Modelul computerului**

Studio XPS™ 8000

Această secţiune oferă informaţii de care este posibil să aveţi nevoie când configuraţi, actualizaţi drivere sau faceţi upgrade pentru computer.

Pentru mai multe specificatii, consultati Specificatiile complete de pe site-ul de Internet Asistentă Dell la **support.dell.com/manuals**.

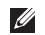

**NOTĂ:** Ofertele pot fi diferite în funcție de regiune. Pentru mai multe informatii cu privire la configuratia computerului, faceti clic pe Start <sup>●</sup>→ Ajutor si asistentă și selectați opțiunea pentru a vizualiza informatii despre computerul dvs.

#### **Procesoare**

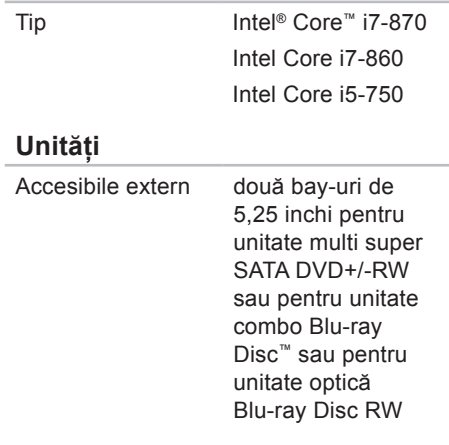

#### **Specificaţii de bază**

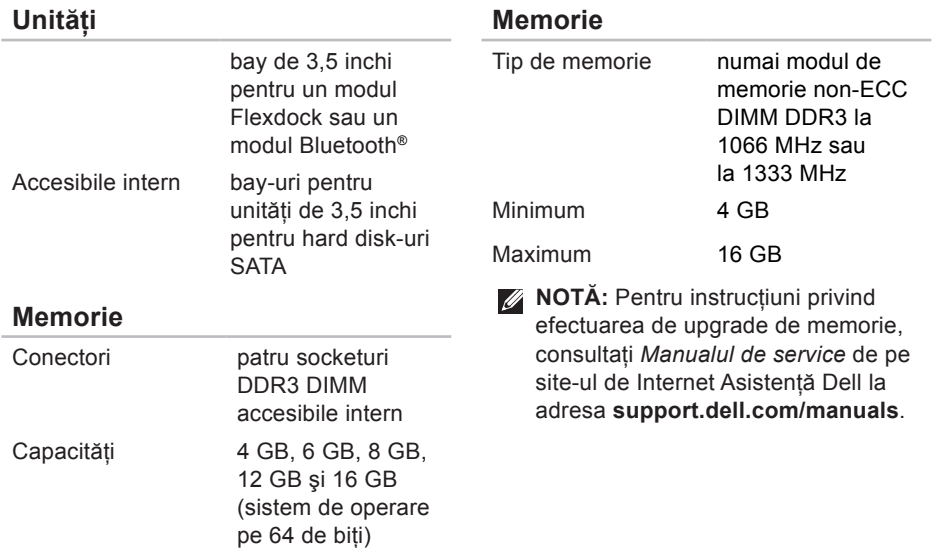

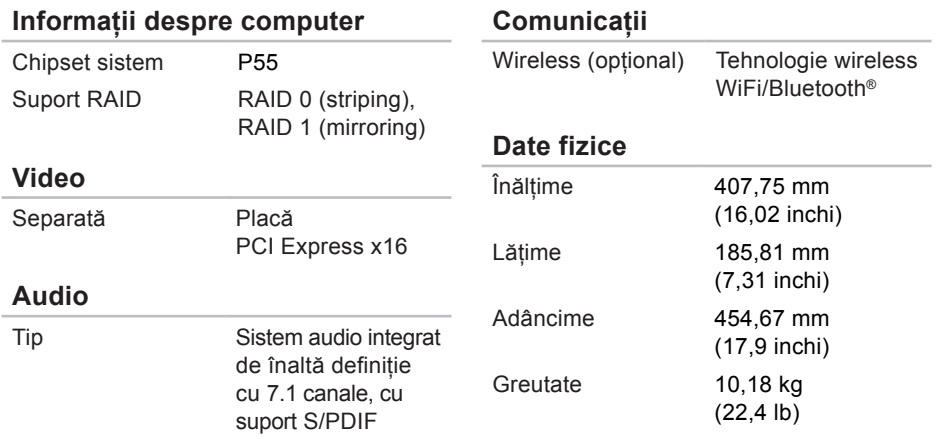
**Mediu ambiant computer**

### <span id="page-72-0"></span>**Conectori externi**

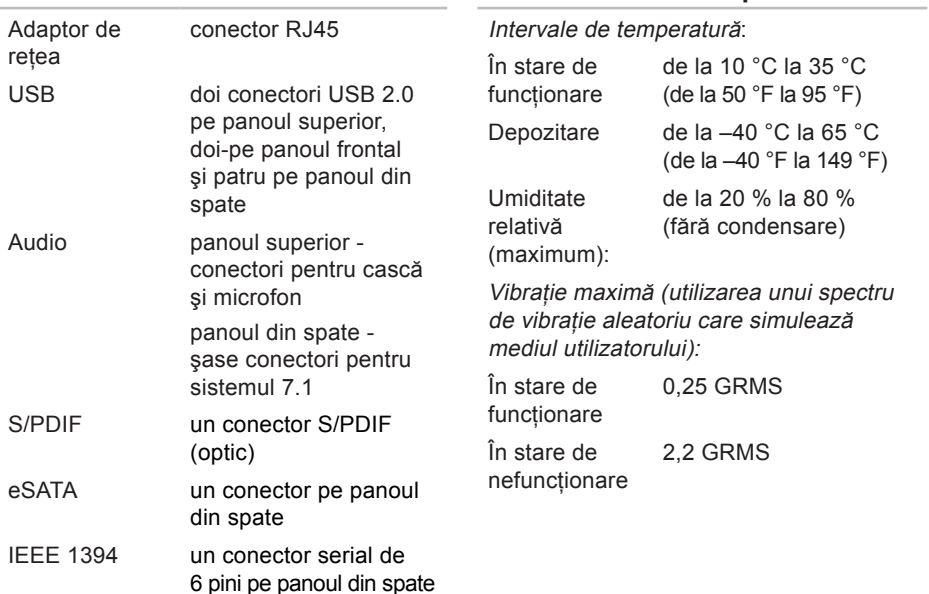

### **Mediu ambiant computer**

Şoc maxim (măsurat cu hard diskul în poziție frontală și impuls semi-sinusoidal  $de 2 ms$ ):

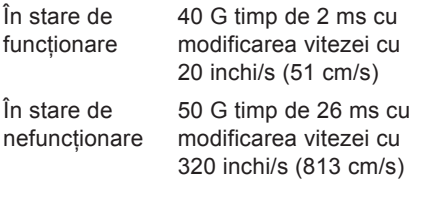

### **Mediu ambiant computer**

Altitudine (maximum):

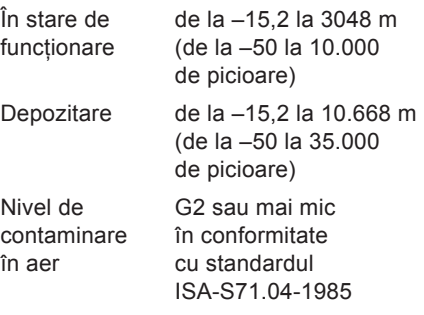

# **Anexă**

# **Menţiune produs Macrovision**

Acest produs încorporează tehnologie de protectie a drepturilor de autor protejată prin revendicări ale anumitor brevete din Statele Unite ale Americii și prin alte drepturi de proprietate intelectuală detinute de Macrovision Corporation si de alti proprietari de drepturi. Utilizarea tehnologiei de protectie a drepturilor de proprietate intelectuală trebuie aprobată de Macrovision Corporation, fiind destinată exclusiv utilizării domestice sau în alte medii restrânse, în absenta unei autorizații extinse oferite de către Macrovision Corporation. Este interzisă dezasamblarea sau aplicarea tehnicilor de inginerie inversă.

# **A Index**

adrese de e-mail asistenţă **[59](#page-60-0)** adrese poştă electronică pentru asistenţă tehnică **[59](#page-60-0)** apelare Dell **[62](#page-63-0)** asistenţă tehnică **[58](#page-59-0)**

## **B**

buton de scoatere **[18](#page-19-0)** buton şi indicator luminos alimentare **[20](#page-21-0)**

### **C**

capacităţi computer **[25](#page-26-0)** caracteristici software **[25](#page-26-0)** CD-uri, redare şi creare **[26](#page-27-0)** chipset **[70](#page-71-0)**

Cod de service expres **[20](#page-21-0)**, **[57](#page-58-0)** conectare cablu de retea optional [11](#page-12-0) conectare FTP, anonim **[59](#page-60-0)** conectare Internet **[13](#page-14-0)** conector audio optic conexiune S/PDIF **[25](#page-26-0)** conector IEEE 1394 **[24](#page-25-0)** conectori în partea frontală **[17](#page-18-0)** conector intrare **[20](#page-21-0)** conector microfon **[20](#page-21-0)** conector retea locatie [24](#page-25-0) conector S/PDIF **[25](#page-26-0)** conexiune reţea rezolvare **[33](#page-34-0)**

conexiune reţea wireless **[33](#page-34-0)** copii de rezervă creare **[31](#page-32-0)** Cum se poate contacta Dell online **[64](#page-65-0)**

# **D**

date, copiere de rezervă **[31](#page-32-0)** DellConnect **[58](#page-59-0)** Dell Diagnostics **[43](#page-44-0)** Dell Factory Image Restore (Restabilire imagine implicită) **[48](#page-49-0)** Depanator hardware **[43](#page-44-0)** Doc Dell **[27](#page-28-0)** drivere şi descărcări **[67](#page-68-0)** DVD-uri, redare şi creare **[26](#page-27-0)**

# **E**

economisire energie **[29](#page-30-0)** energie conservare **[29](#page-30-0)** Etichetă de service **[20](#page-21-0)**, **[63](#page-64-0)**

### **F**

fantă cablu de securitate **[22](#page-23-0)**

### **G**

Ghid tehnologic Dell pentru informaţii suplimentare **[65](#page-66-0)**

# **H**

hard disk tip **[69](#page-70-0)**

#### **Index**

# **I**

indicator luminos activitate hard disk **[18](#page-19-0)** ISP

Furnizor de servicii Internet **[13](#page-14-0)**

### **L**

Listă de verificare diagnosticare **[63](#page-64-0)** livrare produse pentru returnare sau reparare **[61](#page-62-0)**

### **M**

memorie acceptată **[69](#page-70-0)** Mesaje de sistem **[40](#page-41-0)**

### **P**

particularizare desktopul dvs. **[26](#page-27-0)** setările de energie **[29](#page-30-0)** probleme, rezolvare **[32](#page-33-0)**

probleme alimentare, rezolvare **[34](#page-35-0)** probleme hardware diagnosticare **[43](#page-44-0)** probleme memorie rezolvare **[35](#page-36-0)** probleme software **[37](#page-38-0)** procesor **[68](#page-69-0)** produse informaţii şi achiziţie **[60](#page-61-0)**

### **R**

reinstalare Windows **[54](#page-55-0)** restabilirea datelor **[51](#page-52-0)** restabilirea imaginii implicite **[52](#page-53-0)** Restabilire sistem **[48](#page-49-0)** returnări în garanţie **[61](#page-62-0)** rezolvare probleme **[32](#page-33-0)**

# **S**

serviciu clienţi **[58](#page-59-0)** Site-ul Web de asistenţă Dell **[67](#page-68-0)** site-uri de asistenţă global **[59](#page-60-0)** specificatii **[68](#page-69-0)** stare comandă **[60](#page-61-0)**

### **T**

temperatură intervale de funcţionare şi depozitare **[71](#page-72-0)**

## **U**

 $USB 2.0$ conectori în faţă **[18](#page-19-0)** conectori în spate **[25](#page-26-0)**

# **W**

Windows Expert compatibilitate program **[37](#page-38-0)** reinstalare **[55](#page-56-0)**

#### **Index**

Tipărit în Irlanda.

www.dell.com | support.dell.com

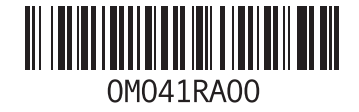